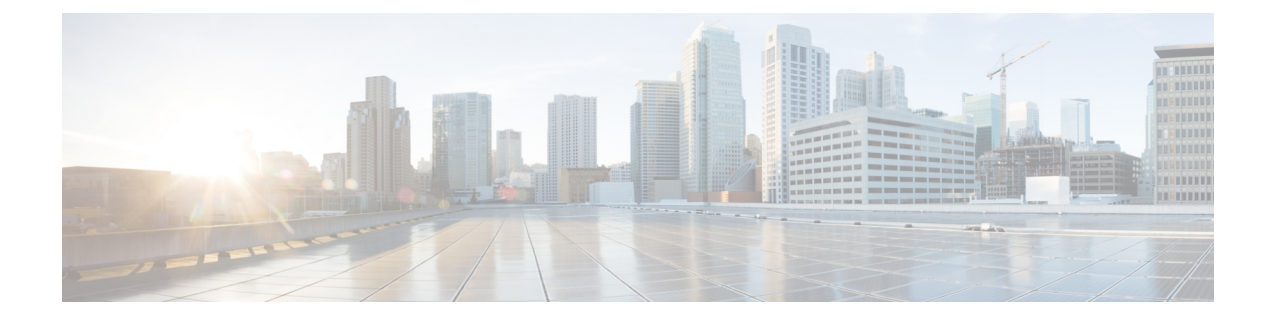

# ハント グループのアクセス

- ハント グループの概要 (1 ページ)
- ハント グループの前提条件 (2 ページ)
- ハント グループの設定タスク フロー (2 ページ)
- ハント グループの連携動作 (8 ページ)
- ハント グループの制限 (9 ページ)

## ハント グループの概要

ハント グループは階層的に編成された回線のグループで、ハント グループ リストの最初の番 号が話中の場合は 2 番目の番号にダイヤルされます。 2 番目の番号が話中の場合は次の番号が ダイヤルされるという具合に続きます。

電話ユーザは、ハント グループへのログインまたはハント グループからのログアウトに IP フォンの [ハント(Hlog)] ソフトキーまたは [ハント グループ(Hunt Group)] 回線ボタンを 使用します。電話にはログイン状態が視覚的に表示されるので、ユーザは各自が1つ以上の回 線グループにログインしているかどうかを確認できます。

ハント グループ機能には次の機能があります。

- ユーザは IP フォンの [ハント (Hlog) ] ソフトキーを使用して電話へのログインと電話か らのログアウトを切り替えます。
- ハントグループにより、発信者が内線番号グループから使用可能な回線を自動的に検出で きます。
- ハント グループ ログオフ機能により、電話ユーザは、電話番号にルーティングされた着 信コールを電話機で受信しないように設定できます。電話に関連付けられている1つ以上 の回線グループへのコール以外の着信コールの場合、電話のステータスに関係なく電話の 呼び出し音が鳴ります。

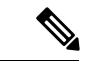

電話番号(DN)は、電話に関連付けられている回線グループに属 します。 (注)

- システム管理者は、ハントグループに自動でログインした電話へのユーザのログインまた はログアウトを実行できます。
- •電話ユーザは[ハント (Hlog) ]ソフトキーを使用して、電話の電話番号が属するすべての 回線グループから、その電話をログアウトできます。
- Cisco Unified Communications Manager リリース 9.0 以降では、ハント グループ ログオフ機 能により、モバイル デバイスをデスク フォンとして使用できるようになりました。 モバ イル クライアントから [ハント (Hlog) ] ソフトキーを使用する場合、ハント パイロット に対して発信されたコールを受信しません。

# ハント グループの前提条件

- 電話機は Skinny Client Control Protocol (SCCP) または Session Initiation Protocol (SIP) を 実行中である必要があります。
- •電話機の呼出音ファイルは TFTP ディレクトリ (/usr/local/cm/tftp)に存在する必要があり ます。

## ハント グループの設定タスク フロー

#### 始める前に

• ハント グループの前提条件 (2 ページ)を確認してください。

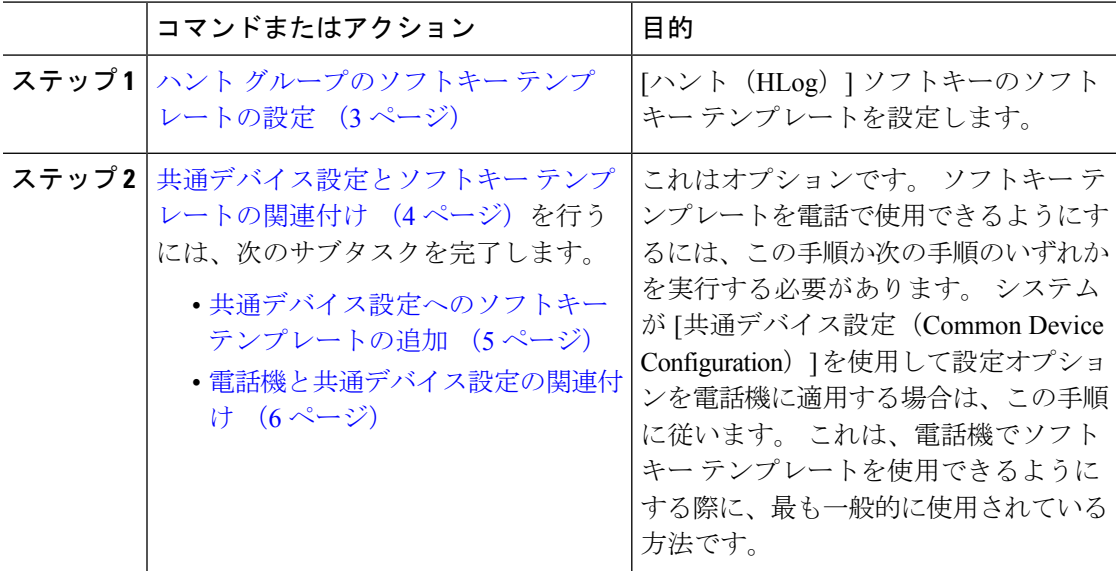

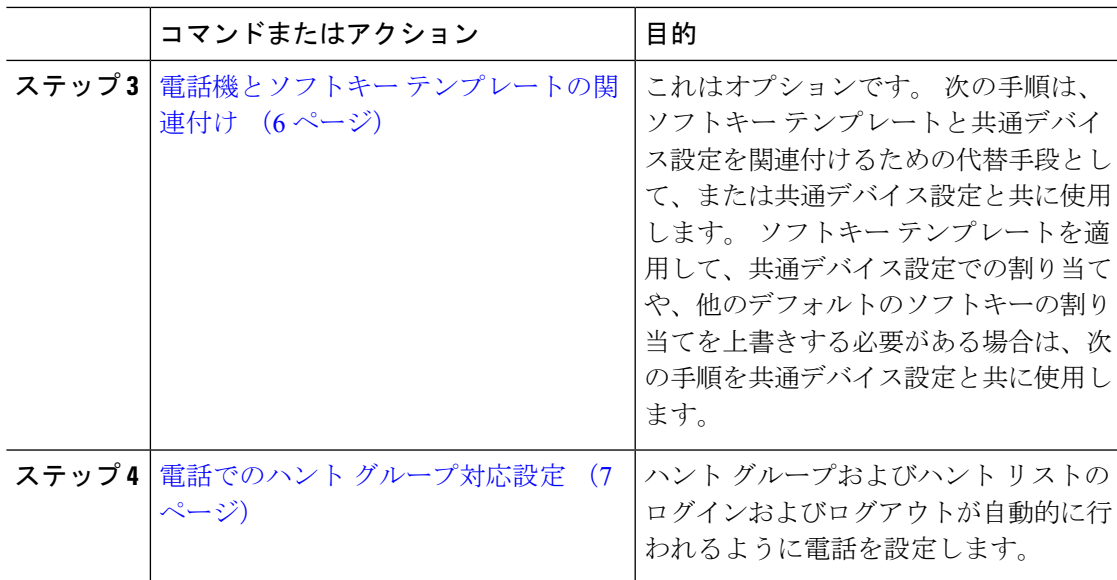

## ハント グループのソフトキー テンプレートの設定

[HLog] ソフトキーは電話が次のコール状態のときに電話に表示されます。

- 接続されている状態
- オンフック (On Hook)
- オフフック (Off Hook)

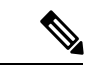

[HLog]ソフトキーを設定するには新しいソフトキーテンプレートを作成する必要があります。 標準ソフトキー テンプレートに [HLog] ソフトキーを設定することはできません。 (注)

以下の手順を使用して、[HLog] ソフトキーを使用できるようにします。

- ステップ **1** [Cisco Unified CM 管理(Cisco Unified CM Administration)] から、以下を選択します。**[**デバイ ス(**Device**)**]** > **[**デバイスの設定(**Device Settings**)**]** > **[**ソフトキー テンプレート(**Softkey Template**)**]**。
- ステップ2 新しいソフトキーテンプレートを作成するには、この手順を実行します。それ以外の場合は、 次のステップに進みます。
	- a) [新規追加] をクリックします。
	- b) デフォルトのテンプレートを選択して、[コピー(Copy)]をクリックします。
	- c) [ソフトキーテンプレート名(SoftkeyTemplate Name)]フィールドに、テンプレートの新し い名前を入力します。
- d) **[**保存**]** をクリックします。
- ステップ **3** 既存のテンプレートにソフトキーを追加するには、次の手順を実行します。
	- a) [検索 (Find) ]をクリックして、検索条件を入力します。
	- b) 必要な既存のテンプレートを選択します。
- ステップ **4** [デフォルト ソフトキー テンプレート(Default Softkey Template)]チェックボックスをオンに し、このソフトキーテンプレートをデフォルトのソフトキーテンプレートとして指定します。
	- あるソフトキー テンプレートをデフォルトのソフトキー テンプレートとして指定 した場合、先にデフォルトの指定を解除してからでないと、そのテンプレートは削 除することができません。 (注)
- ステップ **5** 右上隅にある **[**関連リンク(**Related Links**)**]** ドロップダウンリストから **[**ソフトキーレイアウ トの設定(**Configure Softkey Layout**)**]** を選択し、**[**移動(**Go**)**]** をクリックします。
- ステップ **6** [設定するコール状態の選択(Select a Call State to Configure)]ドロップダウン リストから、ソ フトキーに表示するコール状態を選択します。
- ステップ **7** [選択されていないソフトキー(Unselected Softkeys)]リストから追加するソフトキーを選択 し、右矢印をクリックして [選択されたソフトキー(Selected Softkeys)]リストにそのソフト キーを移動します。新しいソフトキーの位置を変更するには、上矢印と下矢印を使用します。
- ステップ **8** 追加のコール状態でのソフトキーを表示するには、前述のステップを繰り返します。
- ステップ **9 [**保存**]** をクリックします。
- ステップ **10** 次のいずれかの作業を実行します。
	- すでにデバイスに関連付けられているテンプレートを変更した場合は、[設定の適用(Apply Config)] をクリックしてデバイスを再起動します。
	- 新しいソフトキーテンプレートを作成した場合は、そのテンプレートをデバイスに関連付 けた後にデバイスを再起動します。詳細については、「共通デバイス設定へのソフトキー テンプレートの追加」と「電話機のセクションとソフトキーテンプレートの関連付け」を 参照してください。

#### 次のタスク

次のいずれかの手順を実行します。

- 共通デバイス設定へのソフトキー テンプレートの追加 (5 ページ)
- 電話機とソフトキー テンプレートの関連付け (6 ページ)

## 共通デバイス設定とソフトキー テンプレートの関連付け

これはオプションです。ソフトキーテンプレートを電話機に関連付ける方法は2つあります。

- ソフトキー テンプレートを **[**電話の設定(**Phone Configuration**)**]** に追加します。
- ソフトキー テンプレートを共通デバイス設定に追加します。

ここに示す手順では、ソフトキーテンプレートを共通デバイス設定に関連付ける方法について 説明します。システムが共通デバイス設定を使用して設定オプションを電話機に適用する場合 は、この手順に従ってください。 これは、電話機でソフトキー テンプレートを使用できるよ うにする際に、最も一般的に使用されている方法です。

別の方法を使用するには、「電話機とソフトキー テンプレートの関連付け (6 ページ)」を 参照してください。

#### 始める前に

ハント グループのソフトキー テンプレートの設定 (3 ページ)

手順

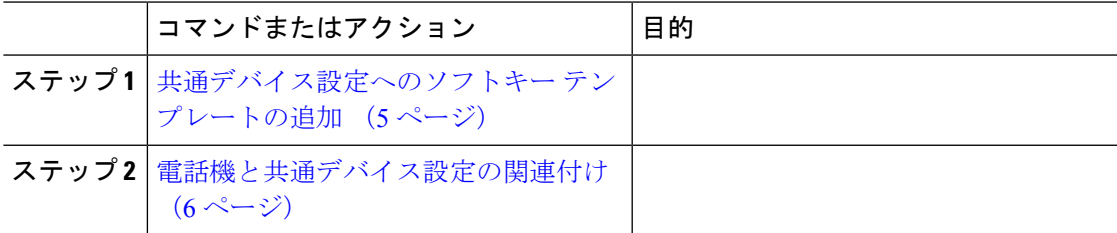

### 共通デバイス設定へのソフトキー テンプレートの追加

- ステップ **1** [Cisco Unified CM 管理(Cisco Unified CM Administration)] から、以下を選択します。**[**デバイ ス(**Device**)**]** > **[**デバイスの設定(**Device Settings**)**]** > **[**共通デバイス設定(**Common Device Configuration**)**]** を選択します。
- **ステップ2** 新しい共通デバイス設定を作成し、それにソフトキーテンプレートを関連付けるには、この手 順を実行します。それ以外の場合は、次のステップに進みます。
	- a) [新規追加] をクリックします。
	- b) [名前(Name)]フィールドに、共通デバイス設定の名前を入力します。
	- c) **[**保存**]** をクリックします。
- ステップ **3** 既存の共通デバイス設定にソフトキーテンプレートを追加するには、次の手順を実行します。
	- a) [検索 (Find) ]をクリックして、検索条件を入力します。
	- b) 既存の共通デバイス設定をクリックします。
- ステップ **4** [ソフトキー テンプレート(Softkey Template)]ドロップダウン リストで、使用可能にするソ フトキーが含まれているソフトキー テンプレートを選択します。
- ステップ **5 [**保存**]** をクリックします。
- ステップ **6** 次のいずれかの作業を実行します。
	- すでにデバイスに関連付けられている共通デバイス設定を変更した場合は、[設定の適用 (Apply Config)]をクリックしてデバイスを再起動します。

• 新しい共通デバイス設定を作成してその設定をデバイスに関連付けた後に、デバイスを再 起動します。

### 電話機と共通デバイス設定の関連付け

#### 始める前に

共通デバイス設定へのソフトキー テンプレートの追加 (5ページ)

#### 手順

- ステップ **1** [Cisco Unified CM 管理(Cisco Unified CM Administration)] から、以下を選択します。**[**デバイ ス(**Device**)**]** > **[**電話(**Phone**)**]**。
- ステップ **2** [検索 **(Find**)] をクリックし、ソフトキーテンプレートを追加する電話デバイスを選択します。
- ステップ3 [共通デバイス設定 (Common Device Configuration) ]ドロップダウン リストから、新しいソフ トキー テンプレートが含まれている共通デバイス設定を選択します。
- ステップ **4 [**保存**]** をクリックします。
- ステップ **5** [リセット(Reset)]をクリックして、電話機の設定を更新します。

## 電話機とソフトキー テンプレートの関連付け

この手順は省略可能です。 この手順を代わりに使用して、ソフトキー テンプレートを共通デ バイス設定と関連付けることができます。また、この手順は共通デバイス設定とも連動してい ます。ソフトキーテンプレートを適用して、共通デバイス設定での割り当てや、他のデフォル トのソフトキーの割り当てを上書きする必要がある場合に使用します。

#### 始める前に

ハント グループのソフトキー テンプレートの設定 (3 ページ)

- ステップ **1** Cisco Unified CM 管理から、**[**デバイス**]** > **[**電話機**]** を選択します。 [電話の検索と一覧表示(**Find and List Phones**)] ウィンドウが表示されます。
- ステップ **2** ソフトキー テンプレートを追加する電話機を選択します。 [電話の設定 (Phone Configuration) |ウィンドウが表示されます。
- ステップ **3** [ソフトキーテンプレート(SoftkeyTemplate)]ドロップダウンリストから、新しいソフトキー が含まれているテンプレートを選択します。
- ステップ **4 [**保存**]** をクリックします。

電話の設定を更新するには [(Reset)] を押すというメッセージ付きのダイアログ ボックスが 表示されます。

## 電話でのハント グループ対応設定

ハント グループとハント リストに自動でログインまたはログアウトするよう電話を設定する には、この手順を使用します。

#### 始める前に

電話の電話番号が 1 つ以上のハント グループに属することを確認します。

ハント グループおよびハント リストに関しては、Cisco Unified [Communications](https://www.cisco.com/c/en/us/support/unified-communications/unified-communications-manager-callmanager/products-maintenance-guides-list.html) Manager アドミ [ニストレーション](https://www.cisco.com/c/en/us/support/unified-communications/unified-communications-manager-callmanager/products-maintenance-guides-list.html) ガイドを参照してください。

#### 手順

- ステップ **1** [Cisco Unified CM 管理(Cisco Unified CM Administration)] から、以下を選択します。**[**デバイ ス(**Device**)**]** > **[**電話(**Phone**)**]**。
- ステップ **2** 次のいずれかの作業を実行します。
	- a) 既存の電話機についてのフィールドを変更するには、検索条件を入力し、検索結果の一覧 から電話機を選択します。 [電話の設定(Phone Configuration)]ウィンドウが表示されま す。
	- b) 新しい電話機を追加するには、[新規追加] をクリックします。

[新規電話を追加 (Add a New Phone) ]ウィンドウが表示されます。

- ステップ **3** [電話の設定(**Phone Configuration**)] ウィンドウで、次のタスクのいずれかを実行します。
	- a) ハントグループから電話をログアウトさせるには、「ハントグループにログインする (Logged Into Hunt Group)]チェック ボックスをオフにします。
	- b) ハント グループに電話をログインさせるには、[ハント グループにログインする(Logged Into Hunt Group)]チェック ボックスをオンにします。
		- すべての電話ではデフォルトで [ハント グループにログイン(Logged Into Hunt Group)] チェックボックスがオンになっています。 (注)

ステップ **4 [**保存**]** をクリックします。

### ハント グループのサービス パラメータの設定

[ハント グループ ログオフ通知(**Hunt Group Logoff Notification**)] サービス パラメータは、 回線グループへの着信コールが電話に到達したものの、その電話がログアウトしている場合 に、着信音をオンまたはオフにするオプションを提供します。この着信音は、ログアウト中の ユーザに、自分の回線がメンバーになっているハントリストに着信コールがあることを知らせ ますが、回線グループのメンバーの電話は、ログアウトしているため、呼出音が鳴りません。

[ハント グループ ログオフ通知(**Hunt Group Logoff Notification**)] サービス パラメータを設 定するには、次の手順を実行します。

#### 手順

- ステップ **1** Cisco Unified CM の管理から、**[**システム(**System**)**]** > **[**サービス パラメータ(**Service Parameters**)**]** を選択します。
- ステップ **2** [サーバ(Server)] ドロップダウン リストで、Cisco CallManager サービスを実行しているサー バを選択します。
- ステップ **3** [サービス(Service)] ドロップダウン リストから、[Cisco CallManager] を選択します。 [サービスパラメータ設定(Service Parameter Configuration)]ウィンドウが表示されます。
- **ステップ4** [クラスタ全体のパラメータ(Clusterwide Parameters)] ([デバイス 電話(Device Phone)]) セクションで、次の [ハント グループ ログオフ通知(Hunt Group Logoff Notification)] サービ ス パラメータの値を設定します。 回線グループ(ハントグループ)のメンバーがログアウト中の場合に、Cisco IP 電話が再生す る着信音ファイルの名前を入力します。 このサービス パラメータのデフォルト値は [なし (None)] で、これは着信音がないことを意味します。 255 文字まで入力できます。

ステップ **5 [**保存**]** をクリックします。

ウィンドウが更新され、Cisco Unified Communications Manager は、変更内容でサービス パラ メータを更新します。

## ハント グループの連携動作

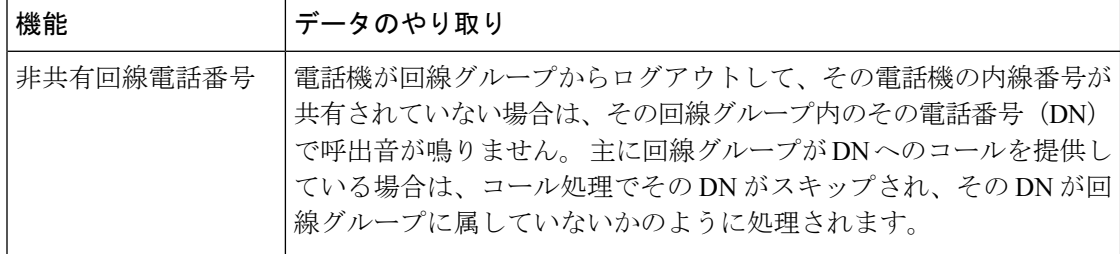

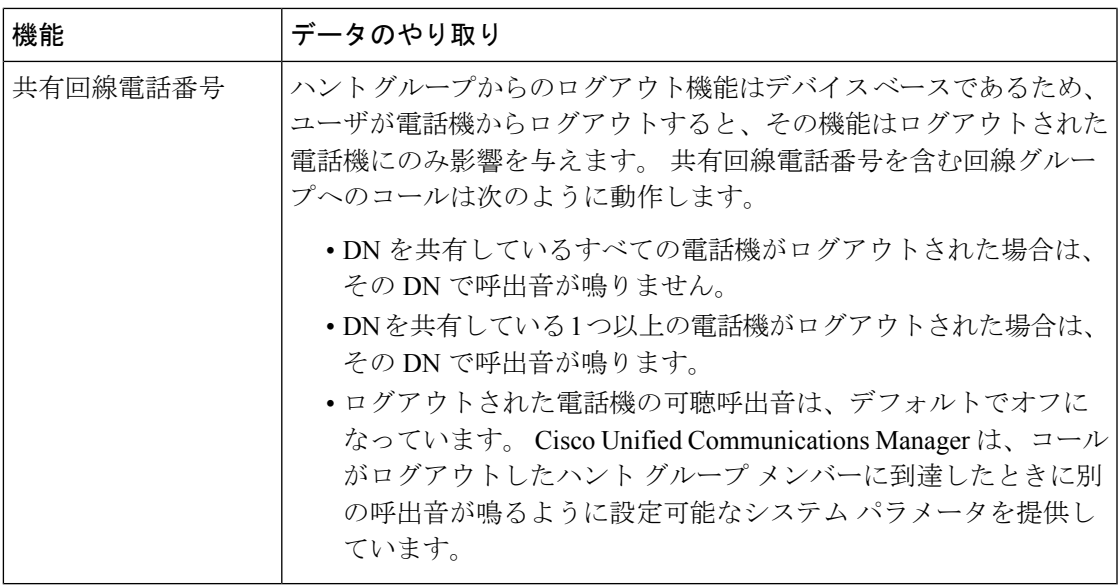

# ハント グループの制限

I

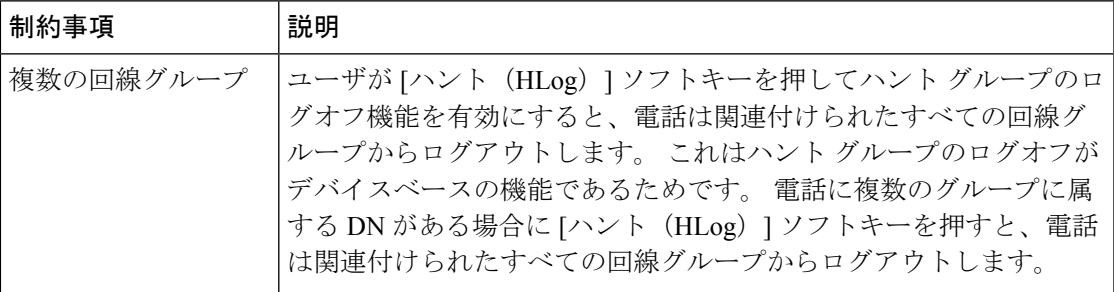

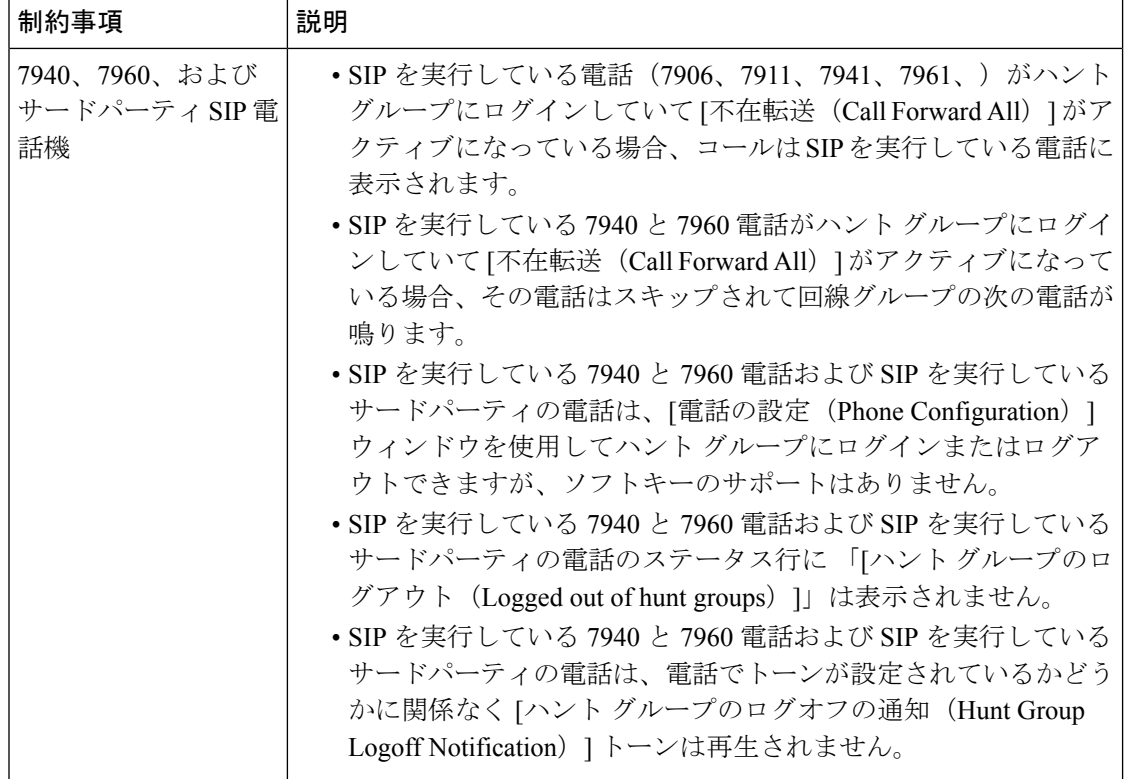

翻訳について

このドキュメントは、米国シスコ発行ドキュメントの参考和訳です。リンク情報につきましては 、日本語版掲載時点で、英語版にアップデートがあり、リンク先のページが移動/変更されている 場合がありますことをご了承ください。あくまでも参考和訳となりますので、正式な内容につい ては米国サイトのドキュメントを参照ください。